# **Table of Contents**

| How to configure One Device(Legacy) Mode | 1 |
|------------------------------------------|---|
| How to configure?                        | 1 |
| Supported Device & Firmware version:     | 3 |

## How to configure One Device(Legacy) Mode

In BioStar 2.5.0 or below, you can process the Wiegand input signal when you add a 3rd party device as a Wiegand device. This means that you cannot regard the 3rd-party device as one device combined with a Suprema reader. \For example, if you should use a special card that is not supported by Suprema readers with the authentication mode "Card + Fingerprint", you may connect a 3rd-party reader with a Suprema reader via Wiegand. At this point, many customers would like to deal with the card authentication event as if it is generated by one device.

From BioStar 2.6.0, we introduced a new feature **"One device Mode"**. In this feature, if a Wiegand input is configured in the device setting and then the Wiegand signal is generated without adding a 3rd-party reader as a Wiegand reader to the master device, the Wiegand signal will be received in the master device (Suprema reader).

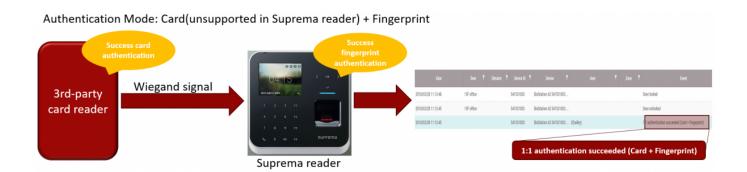

## How to configure?

You can configure One Device Mode with no additional task. You just have to connect the 3rd-party device with a Suprema reader using a Wiegand cable.

- 1. Connect a 3rd-party device with a Suprema reader using a Wiegand cable. At this point, the Wiegand input port should be connected in the Suprema reader.
- 2. Set connection mode to either **Master** or **Default**.

One Device (Legacy) Mode supports all types of devices if the Wiegand input setting is configured. The **SLAVE** device does not support One Device Mode. Only Master or Default (Standalone) can be supported.

3. Change **Format Type** into **Wiegand** and select the suitable Wiegand format. In addition, select **Wiegand Card Format**.

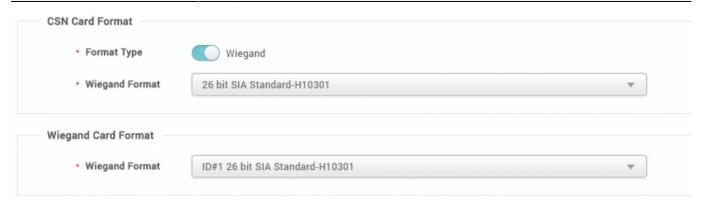

4. In the Advanced Setting, configure **Wiegand Input/Output** into **Input** then select the suitable **In/Out Format**.

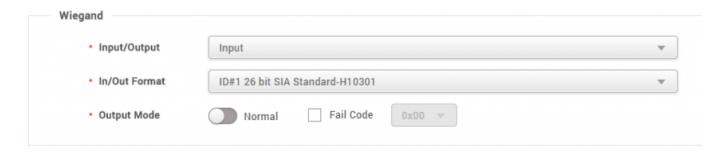

- 5. We will test "Card + Fingerprint" authentication with these settings.
- 5-1. In Suprema reader, we configure Auth Mode to "Card + Fingerprint".

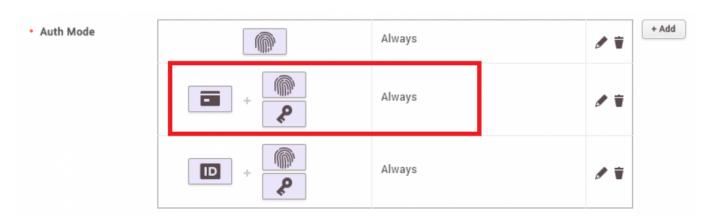

5-2. Once you succeed in card authentication on a 3rd-party device, the Wiegand input signal will be sent to the Suprema reader. After that, the Suprema reader requests you to scan fingerprints on it. If you succeeded in scanning fingerprints on the Suprema reader, the below event will happen as if "Card + Fingerprint" authentication is generated in one device.

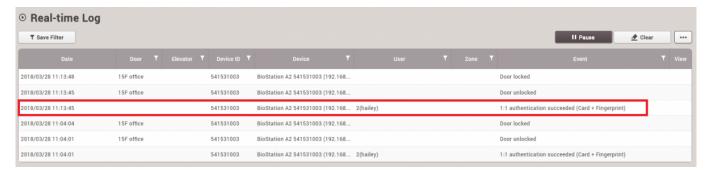

#### **Supported Device & Firmware version:**

| Device        | Version         |
|---------------|-----------------|
| BioStation 2  | V1.6.0 or above |
| BioStation A2 | V1.5.0 or above |
| BioEntry P2   | V1.1.0 or above |
| BioStation L2 | V1.3.0 or above |
| BioEntry N2   | V1.0.0 or above |
| BioEntry W2   | V1.2.0 or above |
| FaceStation 2 | V1.1.0 or above |

- \* Entry device which firmware version is V2.x is not supported
- \* One Device Mode does not support CoreStation

### New devices that support this feature:

- FaceLite 2 V1.0.0 or above
- XPass 2 V1.0.0 or above
- FaceStation F2 V1.0.0 or above
- X-Station 2 V1.0.0 or above

From:

http://kb.supremainc.com/knowledge/ -

Permanent link:

http://kb.supremainc.com/knowledge/doku.php?id=en:how\_to\_configure\_one\_device\_legacy\_mode

Last update: 2021/12/29 14:40